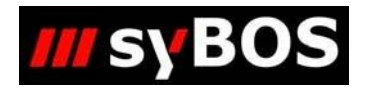

# NM

# **Handbuch syBOS Laufzettel**

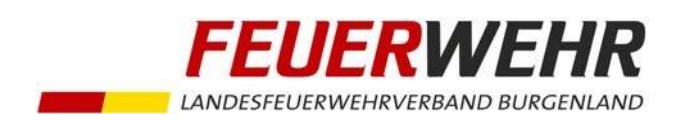

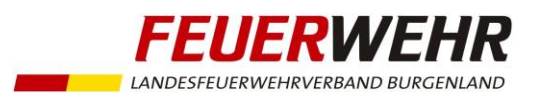

## **Handbuch zum syBOS - Laufzettel**

### **Allgemeines**

Seit Einführung der "Grundausbildung 1" (GAB1) im Jahr 1998 ist ein Laufzettel für jedes Feuerwehrmitglied zu führen. Aufgrund der technischen Möglichkeiten mit der Verwaltungssoftware syBOS ist die Erfassung des Laufzettels in syBOS integriert.

Der Laufzettel befüllt sich automatisch aus 2 Bereichen

- TRMA 1-Ausbildungsveranstaltungen auf Feuerwehrebene (oder Abschnittsebene)
- TRMA 1-Lehrgänge auf Bezirksebene

Die administrativen Tätigkeiten im Rahmen der Laufzettel-Verwaltung **auf Feuerwehr-Ebene** beschränken sich ausschließlich auf Punkt 1.

### **Voraussetzungen für die Erfassung von Laufzettel-Inhalten**

- Für die Erfassung von Laufzettel-Inhalten ist eine der folgenden syBOS-Benutzerrollen notwendig: "Kommando", "Feuerwehrjugendleiter/-betreuer", "Veranstaltungen, Tätigkeiten".
- Jedes Feuerwehrmitglied erhält beim Eintritt vom LFKDO automatisch einen TRMA1-Laufzettel zugeordnet. Dieser ist bei den Personen (Menü "Personal" > "Personalliste" > Person öffnen) unter dem Registerblatt "Laufzettel" ersichtlich.

### **Dieses Dokument beschreibt folgende Abläufe**

- 1.) Erstellung einer Veranstaltung in syBOS
- 2.a) Erfassung von Laufzettel-Inhalten
- 2.b) Erfassung von Wissenstest-Vorbereitungen
- 3.) Übersicht der bereits absolvierten Laufzettel-Inhalte

### **1.) Erstellung einer Veranstaltung**

Die Schritte a-e sind unabhängig von der Laufzettel-Administration. Diese Möglichkeit der Veranstaltungserfassung ist seit Einführung von syBOS im Burgenland möglich.

Die Registerblätter "Material", "Dokumente" und "Bilder" können optional genutzt werden, sind aber für den Laufzettel nicht relevant.

a. Erstellung einer Veranstaltung unter dem Menüpunkt "Leistungen" > "Veranstaltungen" und per Klick auf das "Hinzufügen"-Symbol

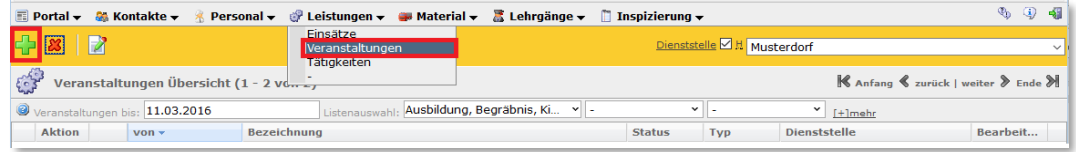

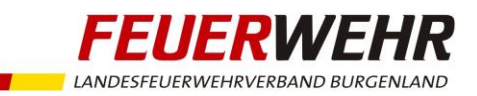

b. Fachbereich "Ausbildung", "Schulung" oder "Übung" wählen

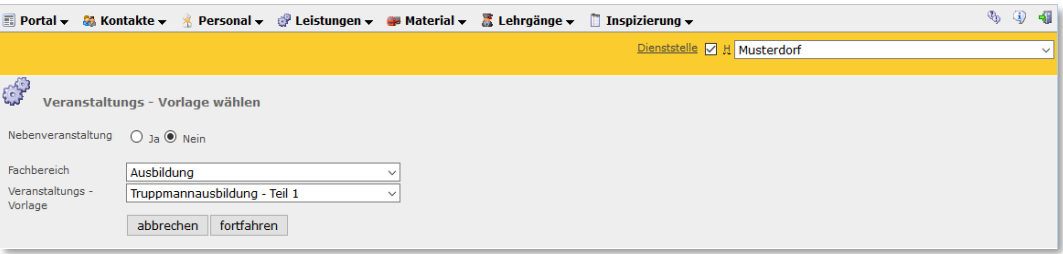

c. Erfassung der Stammdaten der Veranstaltung

d.h. Datum, Uhrzeit, Bezeichnung, Ort,... danach > Klick auf "Speichern"

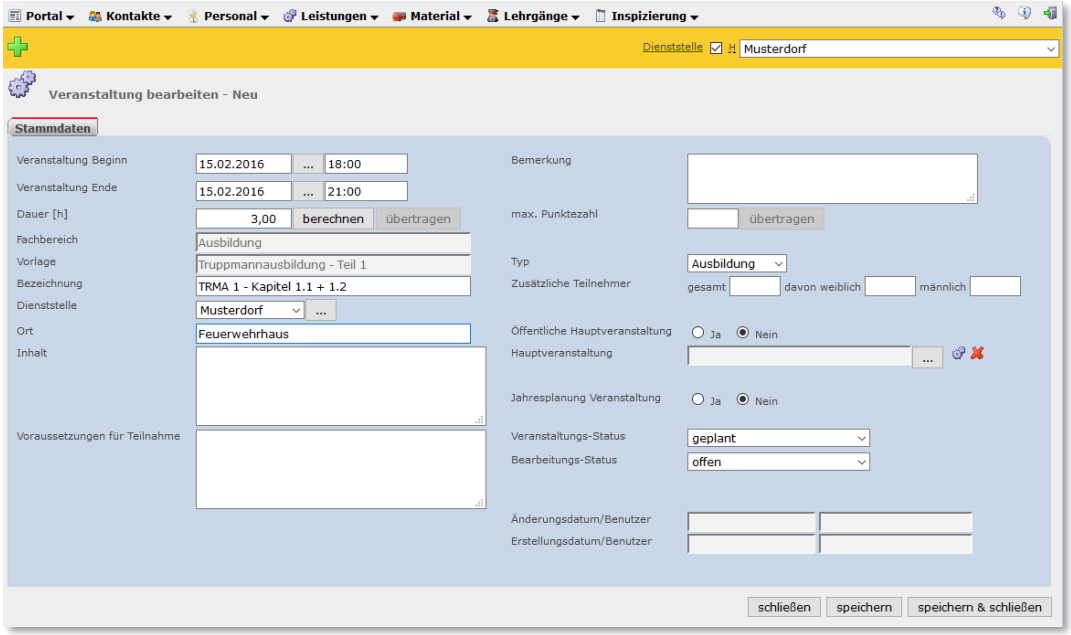

d. Liegt die Veranstaltung bereits in der Vergangenheit, so muss der Veranstaltungs-Status auf "durchgeführt" und der Bearbeitungs-Status auf "abgeschlossen" oder "gesperrt" gesetzt werden.

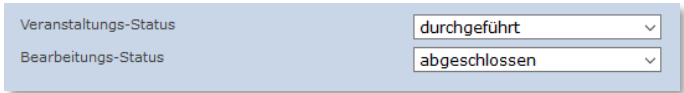

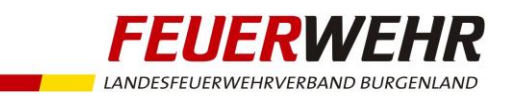

e. Erfassung der Ausbildungsteilnehmer im Registerblatt "Teilnehmer" > Klick auf "Personal hinzufügen" oder "Adressen hinzufügen" (müssen nicht zwingend nur TRMA1-Teilnehmer sein)

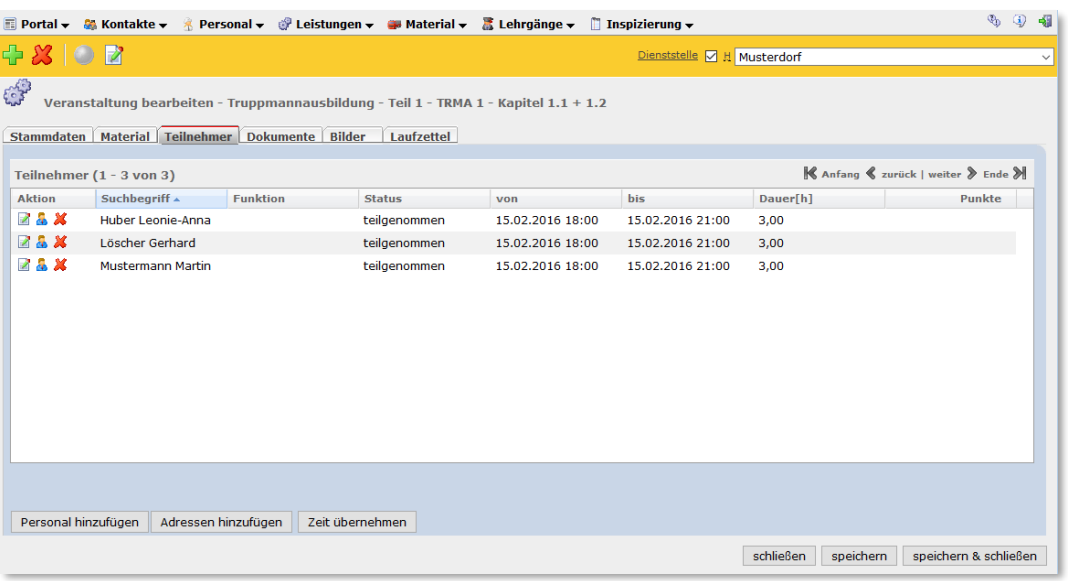

### **2a.) Erfassung der Laufzettel-Inhalte**

a. Registerblatt "Laufzettel" durch Klick auf "Laufzettel-Inhalt hinzufügen"

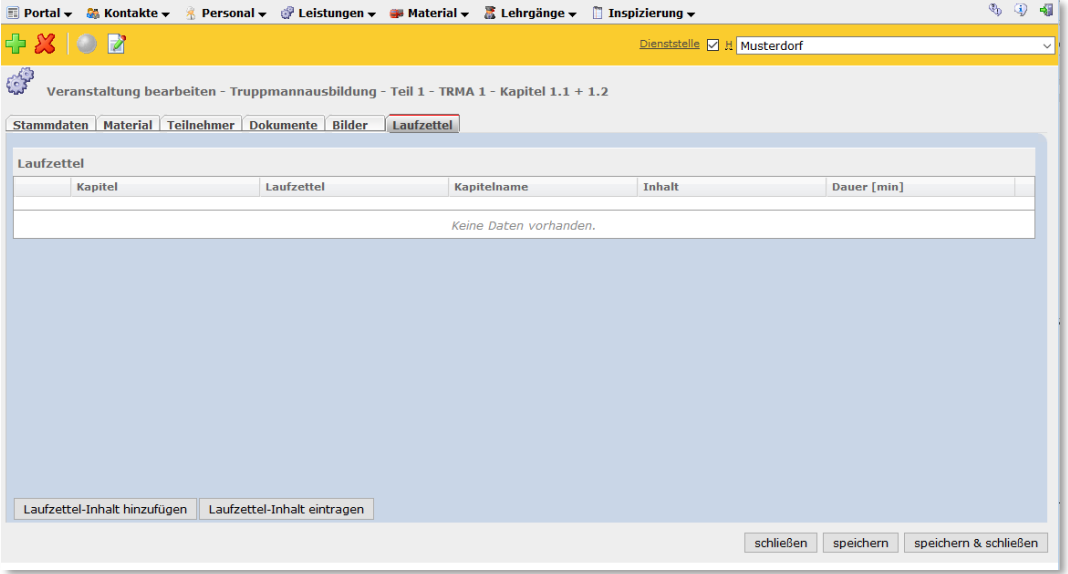

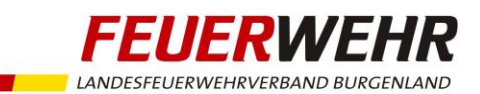

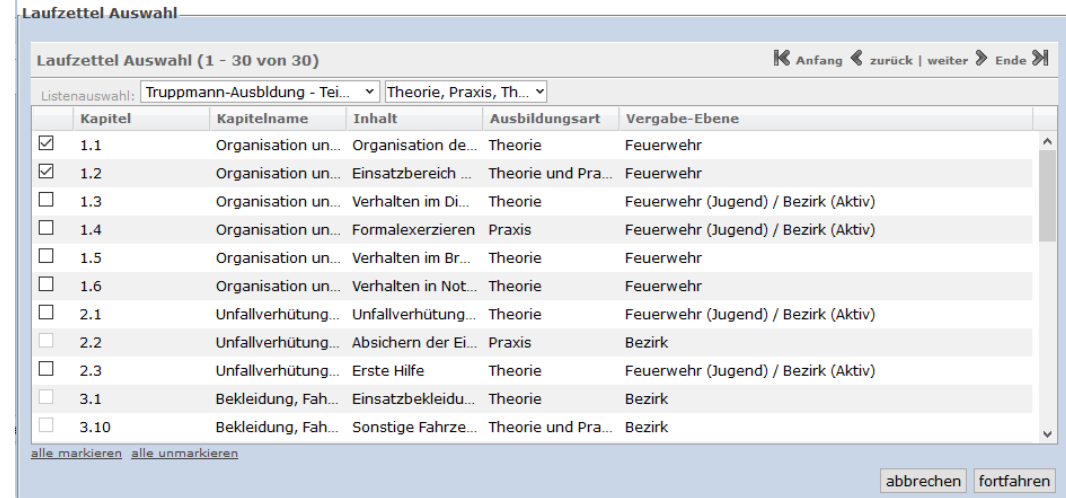

b. Auswahl der geplanten bzw. absolvierten vordefinierten Inhalte > Klick auf "fortfahren"

c. Erfassung der Dauer der einzelnen Kapitel, danach Klick auf "speichern & eintragen"

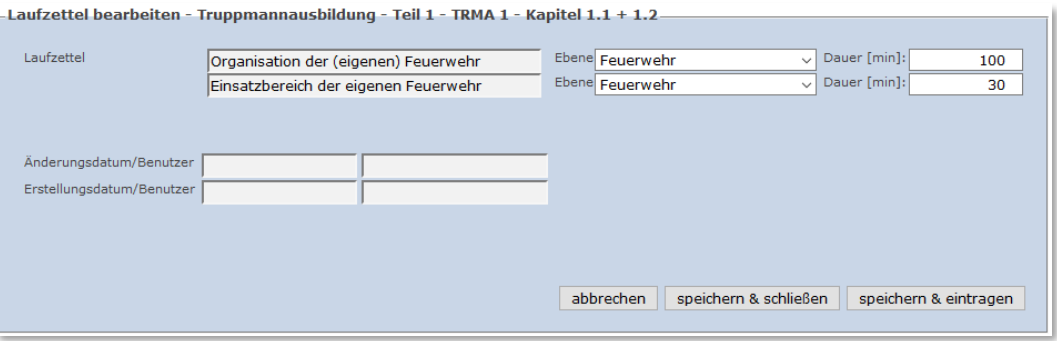

d. Hier werden alle Teilnehmer mit zugeordnetem Laufzettel aufgelistet. Durch Klick auf "eintragen" werden die Inhalte in die Laufzettel übernommen.

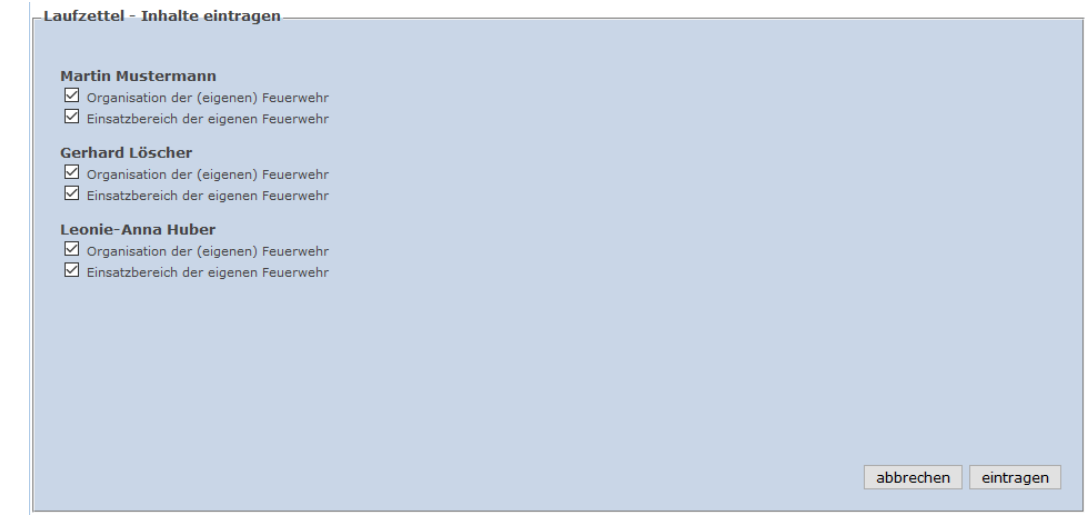

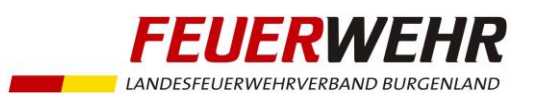

### **2b.) Erfassung von Wissenstest-Vorbereitungen**

Wissenstest-Stufen beinhalten verschiedene TRMA1 – Inhalte:

Die 6 Wissenstest-Stufen sind nicht 1:1 den Kapiteln der Truppmannausbildung zuordenbar. D.h. z.B. eine Wissenstest-Stufe deckt nicht ein gesamtes Kapitel ab. Die gesamten Fragen und Themen sind vielmehr altersgerecht auf die 6 Wissenstest-Stufen aufgeteilt.

Somit ergibt sich, dass bei einer Vorbereitungseinheit für eine Wissenstest-Stufe automatisch mehrere TRMA1-Inhalte vermittelt werden.

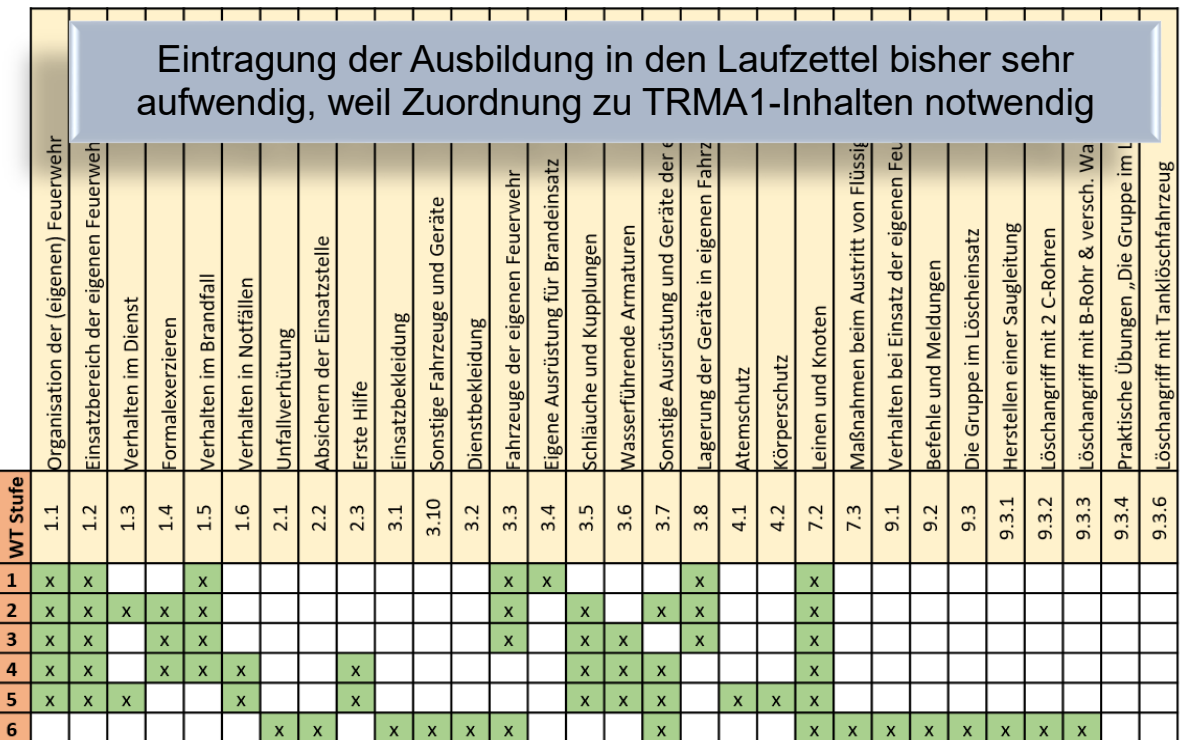

a. Durch ein Zusatzmodul "Wissenstestvorbereitung eintragen" in syBOS kann die Aufteilung auf mehrere Laufzettel-Inhalte automatisch erfolgen. Dazu ist ein fixer Aufteilungsschlüssel in syBOS hinterlegt.

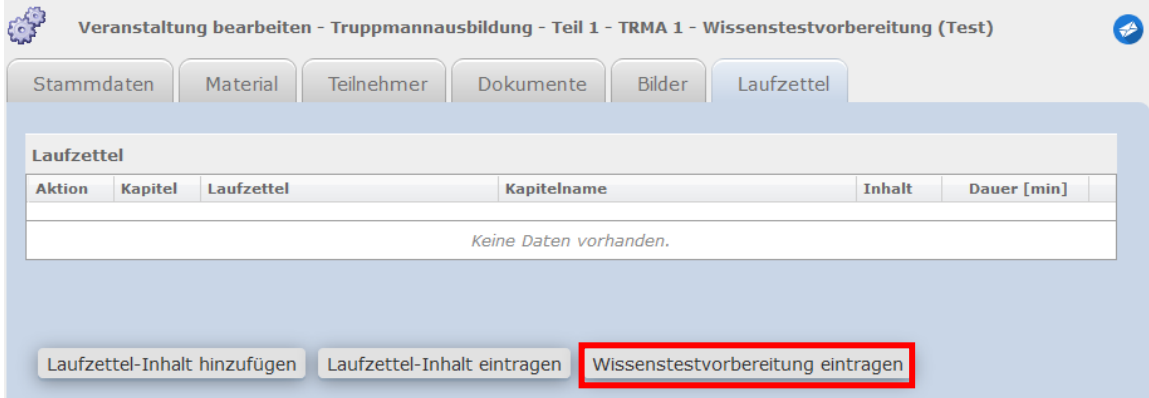

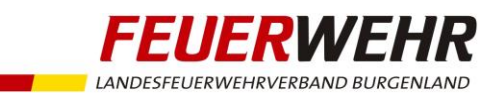

b. Alle Personen mit Laufzettel, welche als Teilnehmer zur Veranstaltung hinzugefügt wurden, werden aufgelistet. Bereits in der Vergangenheit absolvierte Wissenstest-Stufen werden grün dargestellt.

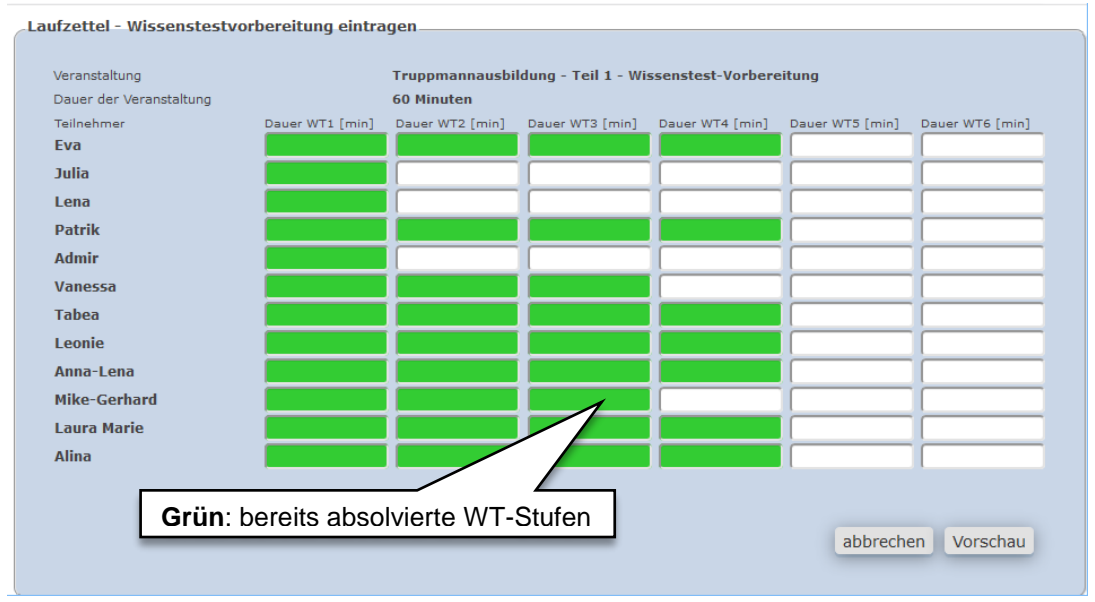

c. Die Eintragung der Lerndauer/Wissenstestvorbereitung kann manuell erfolgen. Die Minutenanzahl kann bei kürzerer Anwesenheit auch verkürzt werden. Ebenso kann die Dauer auch auf mehrere Wissenstest-Stufen aufgeteilt werden.

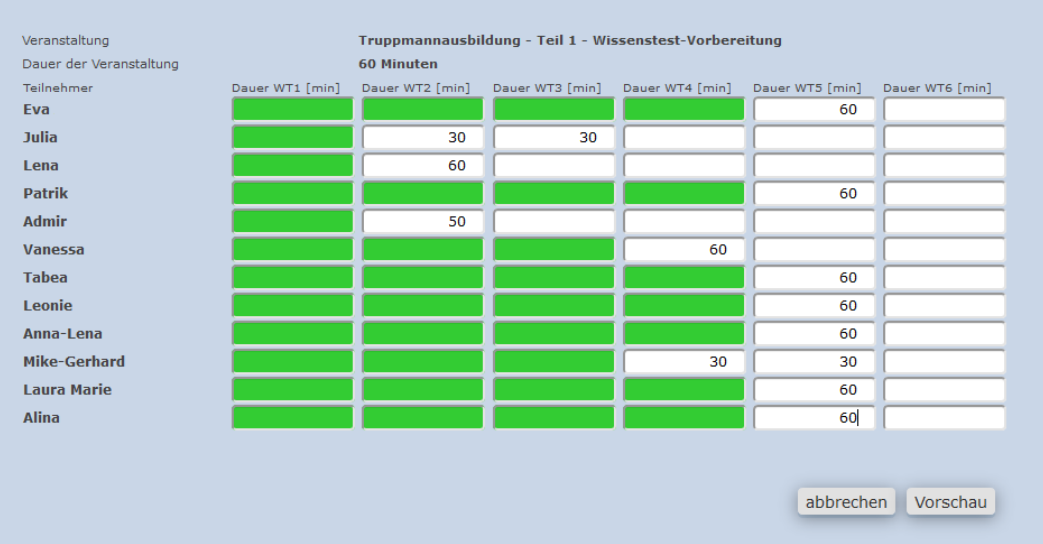

Laufzettel - Wissenstestvorbereitung eintragen

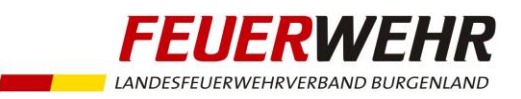

d. Ist bereits die Wissenstest-Anmeldung für das aktuelle Jahr erfolgt, so werden die angemeldeten Stufen in der Übersicht orange dargestellt. Die Gesamtzeit wird automatisch auf die angemeldeten Wissenstest-Stufen aufgeteilt. Die Zeit kann aber manuell verändert werden.

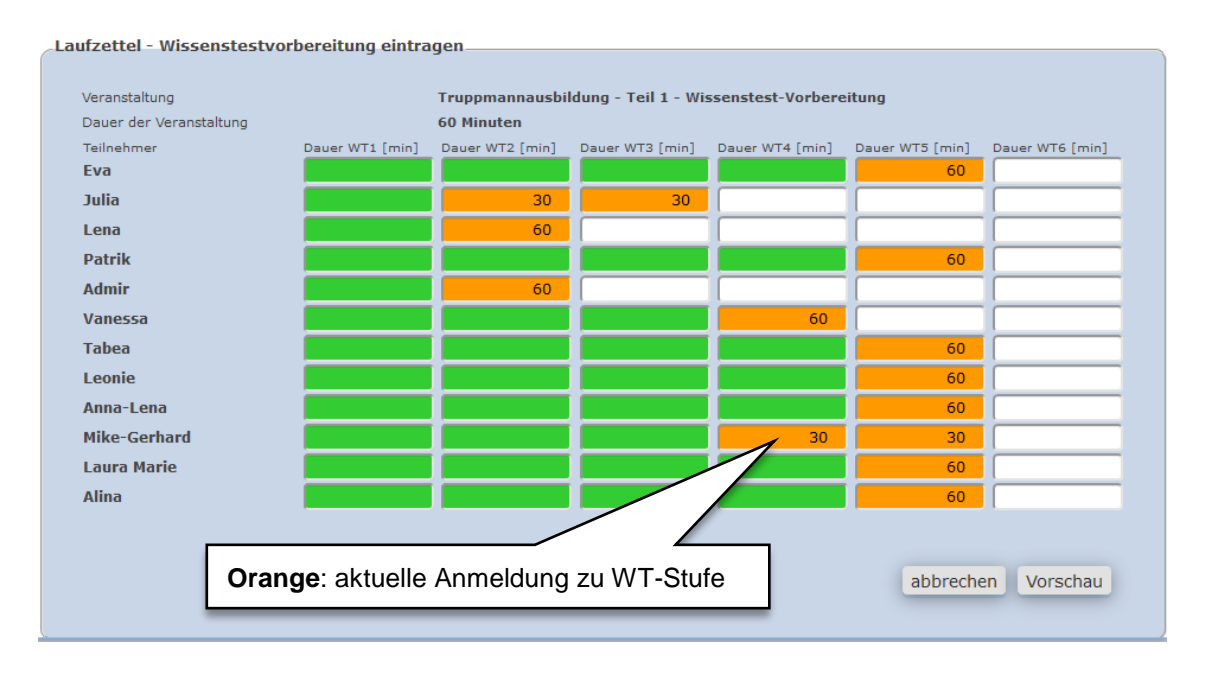

e. Nach Klick auf "Vorschau" wird die errechnete Zeit je Laufzettelinhalt (anhand eines hinterlegten Aufteilungsschlüssels) angezeigt. Mit "Eintragen" werden die Zeiten in die Laufzettel übernommen.

 $\sim$ 

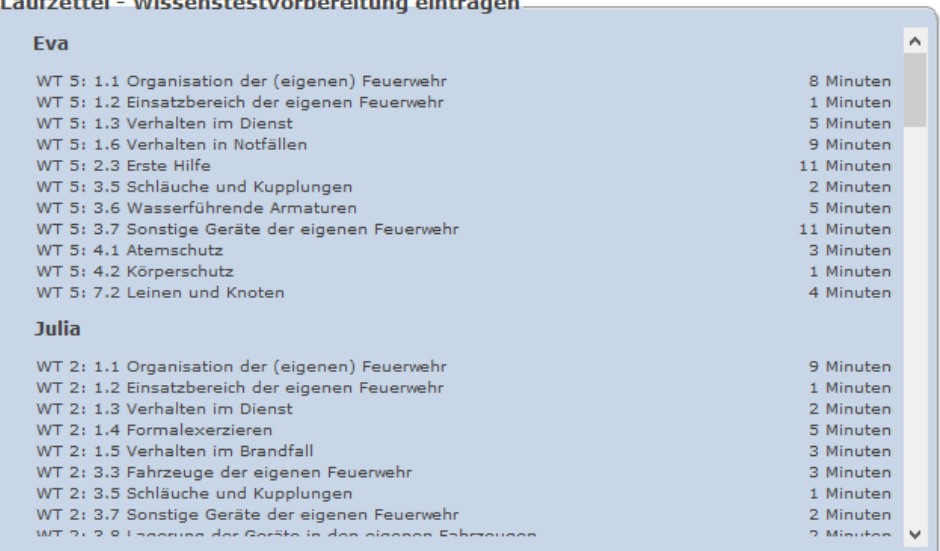

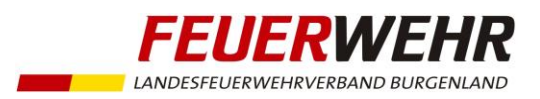

### **3.) Übersicht der bereits absolvierten Laufzettel-Inhalte**

a. Übersicht am Bildschirm

In der Personalverwaltung kann für jedes Feuerwehrmitglied mit Laufzettel eine Übersicht aufgerufen werden:

Person auswählen/öffnen > Registerblatt "Laufzettel" > Laufzettel anklicken

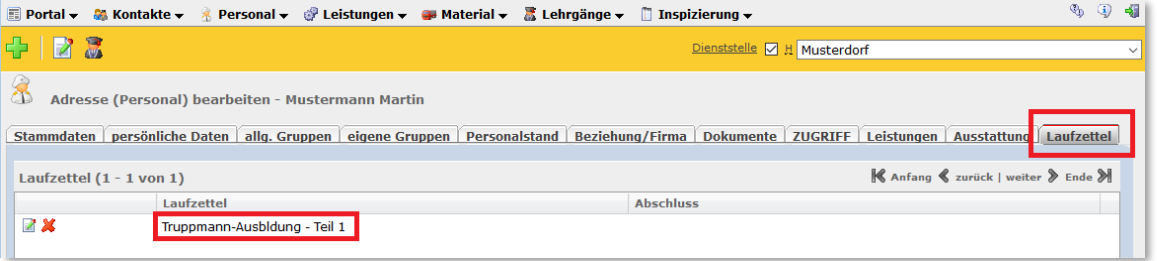

b. Übersicht zum Ausdrucken

 $T_{12}$  is  $\sim 14$ 

Person auswählen/öffnen > Registerblatt "Laufzettel" > Klick auf "Funktion wählen"-Symbol neben dem Laufzettel > "Laufzettel-Druck" wählen

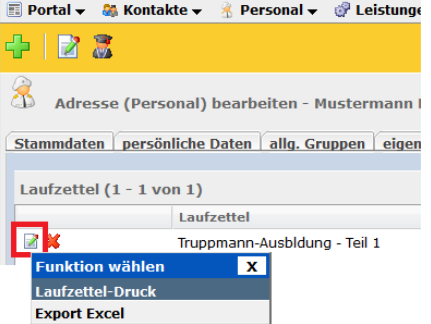

Die Ausbildungsinhalte werden in Ampelfarben dargestellt.

- 1. Grün (J): Mindestdauer erfüllt
- 2. **Gelb (TW):** Mindestdauer noch nicht erfüllt
- 3.  $\bullet$  Rot (N): Ausbildung offen

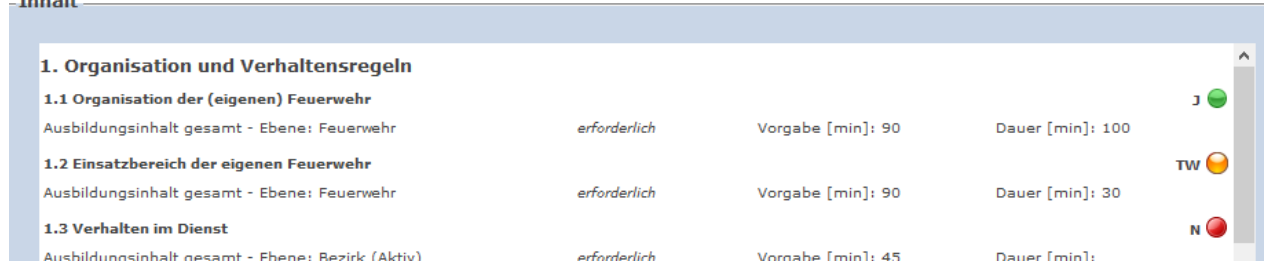

c. Übersicht aller Mitglieder einer Dienststelle mit einem Laufzettel Personalliste > Klick auf **N**<sub>m</sub>Funktion wählen"-Symbol > "Listen-Druck"

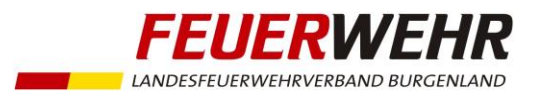

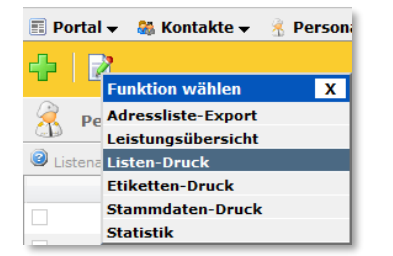

Listentyp: "Laufzettel-Matrix" auswählen > "fortfahren"